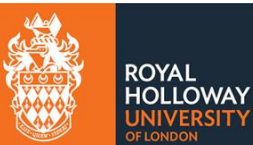

# <span id="page-0-0"></span>Contents

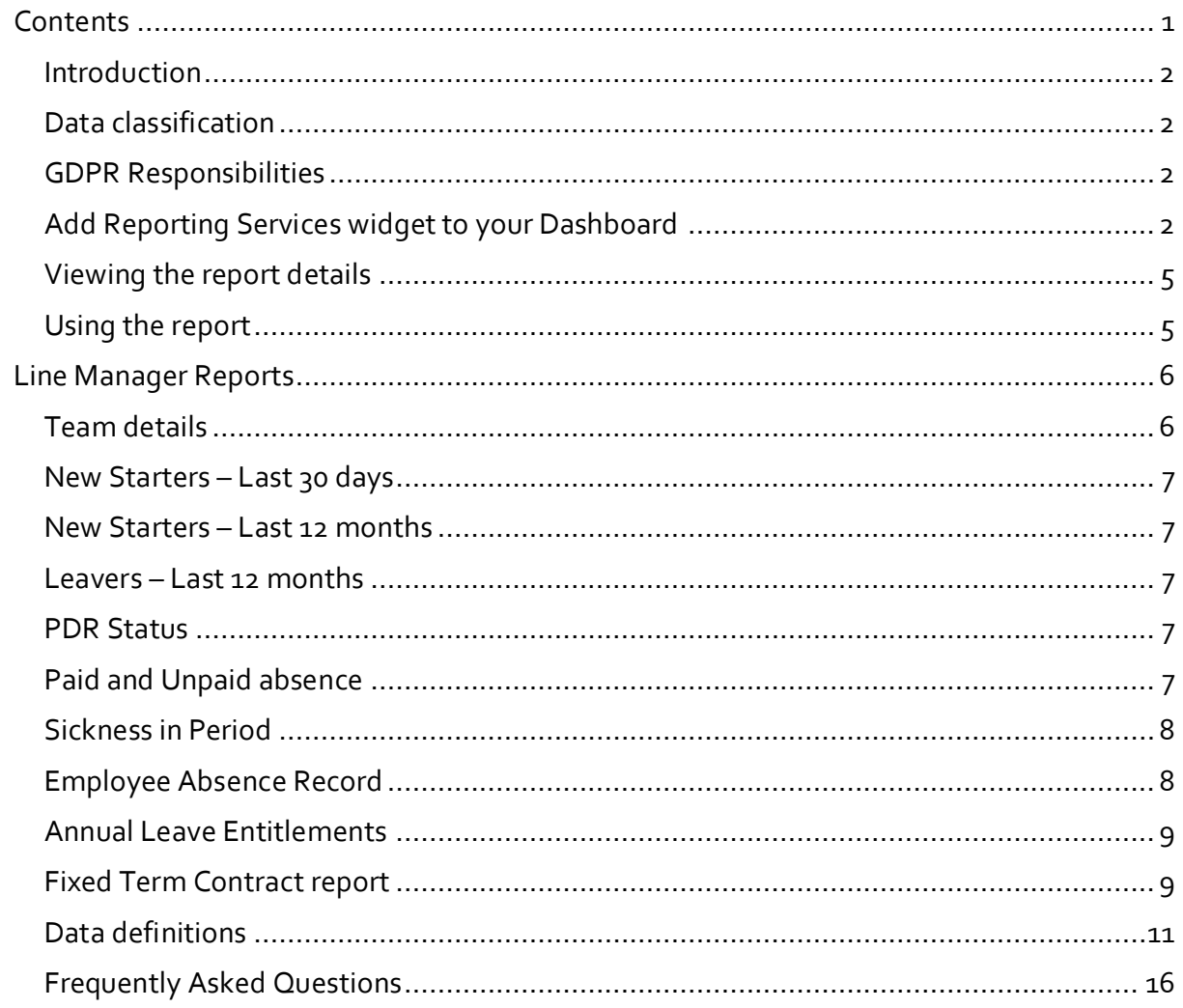

### <span id="page-1-0"></span>**Introduction**

This guide details how to access and use the MyView reports available to you as a manager. Access to these reports will provide you with direct access to the key HR data you need to manager your team. Data in these reports comes straight from the HR and Payroll System (ResourceLink) and is live data. If the reports contain data that is different from what you are expecting contact [HRSystems@rhul.ac.uk](mailto:HRSystems@rhul.ac.uk) who will investigate.

The post to post reporting hierarchy in ResourceLink is used to determine the data seen in the reports. The data included in the report is specific to you as a manager and only includes people that report to you directly or indirectly. Where you sit in the organisational hierarchy will determine what data appears on your report. For example, a Head of School will see data for their whole school whilst a Team managers will see data just for their own team.

### <span id="page-1-1"></span>**Data classification**

In line with the Information Classification Policy the data within these report is classified as '**Confidential**'. This means that the data / information is open to groups of authorised people within Royal Holloway. The 'Confidential' data / information category includes data / information defined as Personal Data (Personally Identifiable information) by UK GDPR and the Data Protection Act 2018, such as names, email addresses, phone numbers, and photographs. For further information refer to the College Information Classification Policy.

### <span id="page-1-2"></span>**GDPR Responsibilities**

The data included in these reports includes Personal details and is subject to UK GDPR and the Data Protection Act 2018. Ensure that you do not store business critical data directly on your laptop, PC, phone or tablet.Use a secure shared network drive if possible. Ideally file sharing should be done via your College Microsoft 365 account (via Sharepoint) and if you must email the reports to a colleague make sure the file is encrypted and password protected.

It's extremely important and a legal requirement that all staff are equipped with a general knowledge of data protection principles and embed them within their working practices. It is therefore essential that all colleagues across the College, even those who are working remotely, complete the Data Protection Essentials course on Moodle.

# <span id="page-1-3"></span>**Add Reporting Services widget to your Dashboard**

If you do not have the Reporting Services widget you will need to add this. If you already have this enabled, skip the next step.

1. Click the **Edit Dashoard** icon in the top right of your screen and then click the + button next to **Reporting Services.** You will have the option of adding a variety of dashboard widgets.

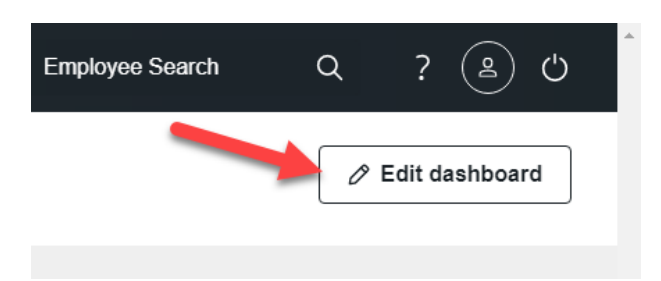

2. Select **Reporting Services** from the list of widgets. The Reporting Services widget will then appear on your Dashboard.

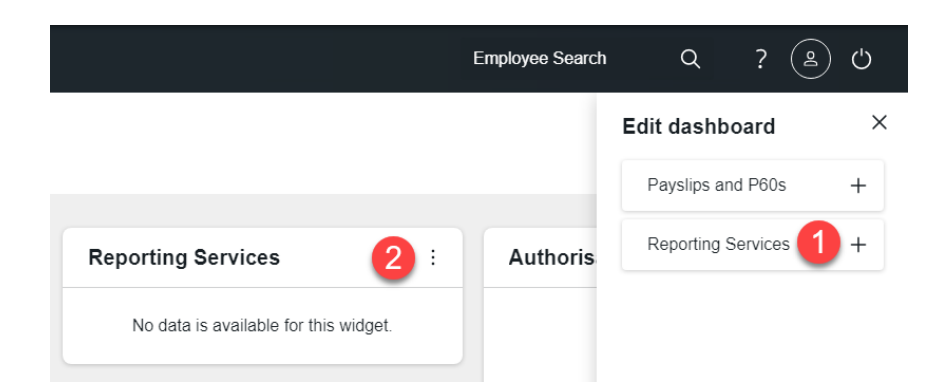

3. On the **Reporting Services** widget select the three dots at the top right. A list of the reporting widgets available will appear. Select the report that you want to access.

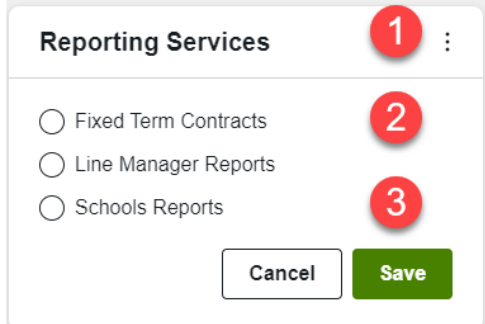

- 4. Repeat these steps 1-3 for each of the report widgets you would like to access.
- 5. The Line Manager report widget will look like this. Click on the report name to run the report.

# **Reporting Services**

#### Line Manager Reports

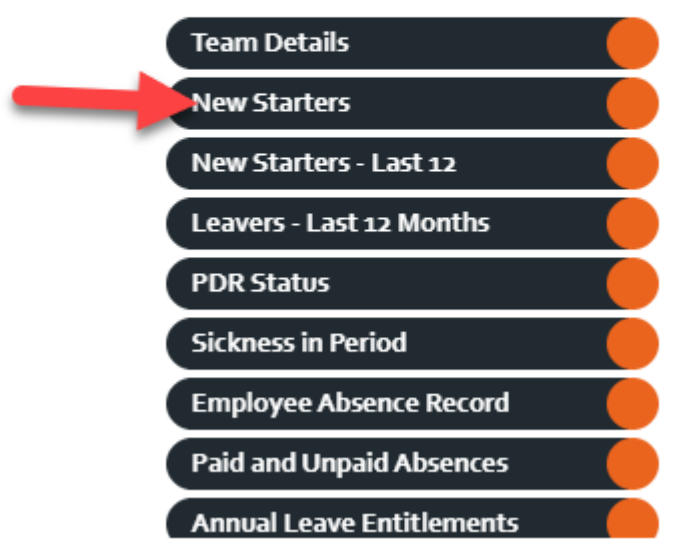

6. The Fixed Term Contract End reports widget will look like this. Click on the number to run the report.

÷

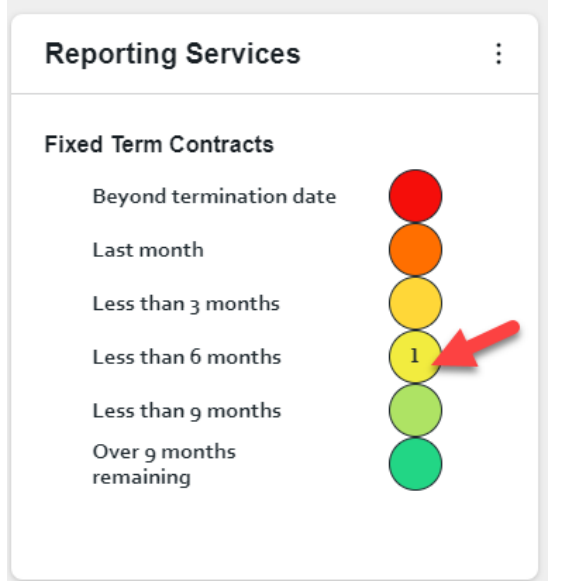

#### **Running the reports**

To run the reports click on the respective grey button on the widget. The report will show as Loading for a few seconds / minutes and the report will open in a new browser tab.

**NOTE**: The reports access the main ResourceLink database and the queries they are running are complex it can sometimes take a couple of minutes for the report to run and return the results. As the report open a new tab in your browser should be able to continue with other tasks whilst the report loads.

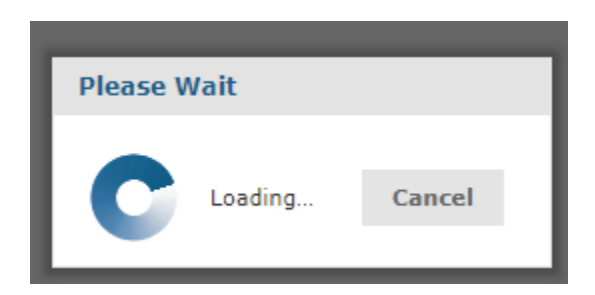

If there is no data for your line reports the report will display as being empty.

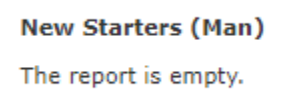

### <span id="page-4-0"></span>**Viewing the report details**

If you want to quickly check a few details then it is possible to view the reports details in the browser. Type the name in the search report area to find the individual you are looking for. You can also change the font size by increasing the % and + and – sign.

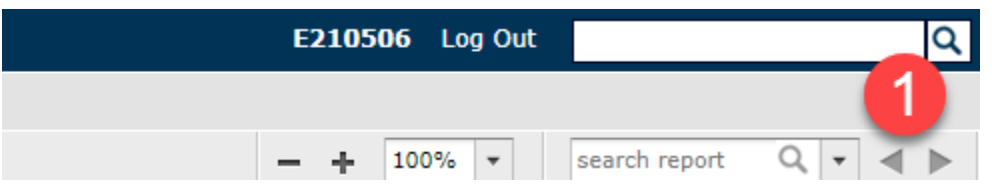

#### <span id="page-4-1"></span>**Using the report**

- 1. The widget on your dashboard will appear after you have saved it and should click on the required report to run it.
- 2. This will then open a new window and you will be presented with the data from that report. These reports are linked to your post, and therefore only show data for individuals who report to you, either directly or indirectly.
- **3.** Saving copies of the report is possible, but you are reminded to consider the GDPR impact of doing so.
- 4. To save a copy of the report hover over the export icon and then click '**As Excel'**:

**NOTE**: If you do choose to download the report ensure that you take extreme care in where you download and save the file.

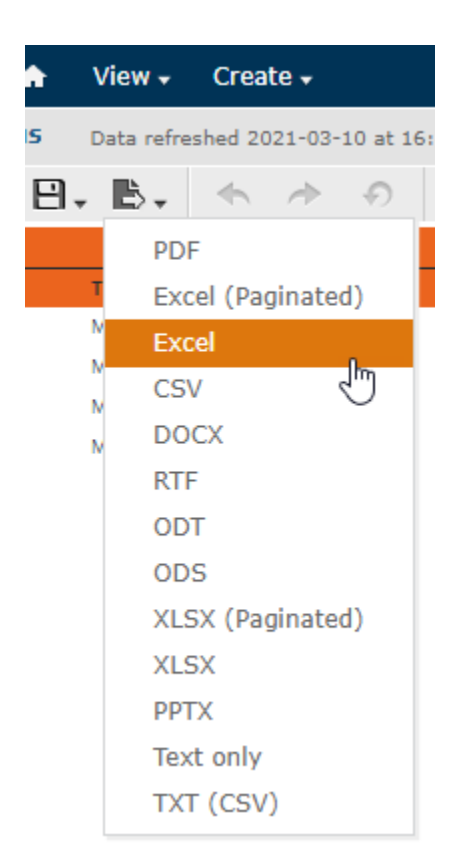

5. The report will download to the Downloads folder of your PC and appear at the bottom left of your screen. Click on the downloaded report to open it.

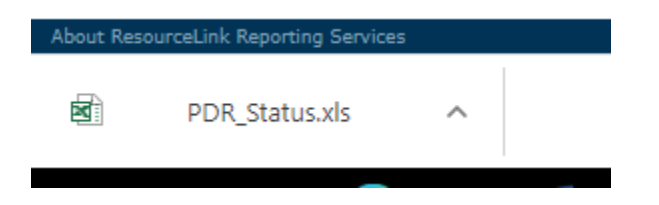

**NOTE:** Remember to delete the reports in your PC Downloads folder on a regular basis.

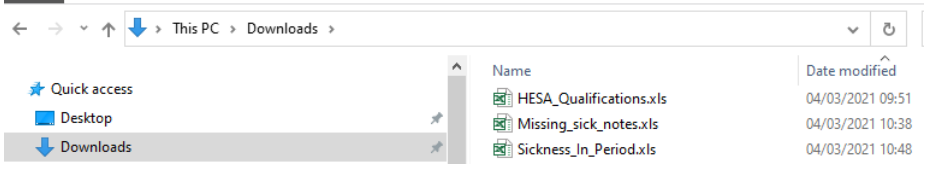

**NOTE**: To add a filter to the report, you must delete the top title row in the spreadsheet first.

# <span id="page-5-0"></span>**Line Manager Reports**

#### <span id="page-5-1"></span>**Team details**

This report includes the post holding details of the individuals within your team. The report contacts the key contract information for your team including: Current Start Date, Leave

Updated: 31/03/21

Date (where appropriate), Details for their Main Post plus any additional posts held. Dates when they started in the post, Post Number (this is useful for Stonefish requests), Contracted Hours, Weeks per year, Grade, Spine Point and Work Pattern information.

### <span id="page-6-0"></span>**New Starters – Last 30 days**

This report includes the details of any new starters that have joined your team in the last 30 days and can be used to check basic details about new starters to your team such as their Post Number, Post Title, Grade and Spine Point. The Post Start Date and End Date is also included for reference.

Multiple records for an individual will appear on the report if they have more than 1 post with the College. The Main Post field will have `Y' if it is a main post and `N' in the record if it is not the main post.

### <span id="page-6-1"></span>**New Starters – Last 12 months**

This reports includes the details of new starters that have joined your team in the last 12 months. It can be used to check basic details for a new starters such as their Post Number, Post Title, Grade and Spine Point. The Post Start Date and End Date is also included for reference.

Multiple records for an individual will appear on the report if they have more than 1 post with the College. The Main Post field will have `Y' if it is a main post and `N' in the record if it is not the main post.

### <span id="page-6-2"></span>**Leavers – Last 12 months**

This reports includes the details of anyone that has the College from your team in the last 12 months. The report also includes anyone with an End Date in the future. This report can be used to check basic details such as the Post Number, Post Title, Grade and Spine Point. The Post Start Date and Leave Date is also included for reference.

### <span id="page-6-3"></span>**PDR Status**

This report includes the Performance Development Review status for each person in your team. The reports includes **Probation Date**, **PDR Year** and **Status** of PDR. If you filter on the **Status** field, this will enable you to see who has and has not completed their PDR in the current year. The **Reviewers name** will default the Reviewer in the previous year. To update this data the line manager should log in and make the change via MyView. **NOTE**: If the meeting dates is 01 June YYYY this is the default date and needs to be updated.

## <span id="page-6-4"></span>**Paid and Unpaid absence**

This reports include the details of anyone in your team that has had a period of **Paid** or **Unpaid** Absence during the date range selected. The **Absence Type** on the report will show as either Paid or Unpaid and the **Reason** will provide additional details as to why this absence was taken. The **Start** and **End date** of the absence period is also provided together with the **Hours taken** and the date the record was **Last updated**.

### <span id="page-7-0"></span>**Sickness in Period**

This reports includes the details of anyone in your team that has had a period of **Sickness** absence during the date range input. (Data from 1 August 2018 is available in this report. For information on sickness absence before this date please contact HROperations@rhul.ac.uk).

Individuals that were in your team during the date range but have since moved role are also included in the report. The post title shows the post that they were in at the time of the absence. However, the Manager name is their current manager.

The **Absence Type** on the report will show **Sickness**. The **Start** and **End date** of the sickness absence period is also provided together with the

**Hours taken** and the date the record was **Last updated.** This report can be used to check periods of sickness absence for your team and identify when **Certificates** (Fit Notes) are due to expire by reviewing the **Cert. expiry** field.

**NOTE:** The **Hours taken** will only update once the sickness absence has been processes by Payroll at the end of the month. This may explain why the **Hours taken** value shows as zero in some instances.

### <span id="page-7-1"></span>**Employee Absence Record**

This reports includes the all the absence details for anyone in your team that has had a period of absence during the last 2 years.

To run the report click on the report name and then enter the Employee Number for your team member. The Employee Number can be found in the Team Details report or in the

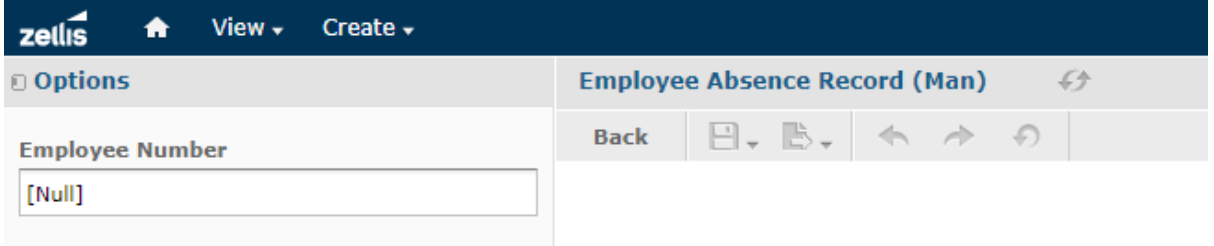

The Employee Number can be found in the Team Details report or in MyView (My People >

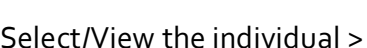

the number next to this icon is the employee number.

Select Apply at the bottom of the screen.

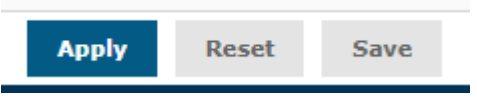

The report will run and generate a report.

The Absence types include:

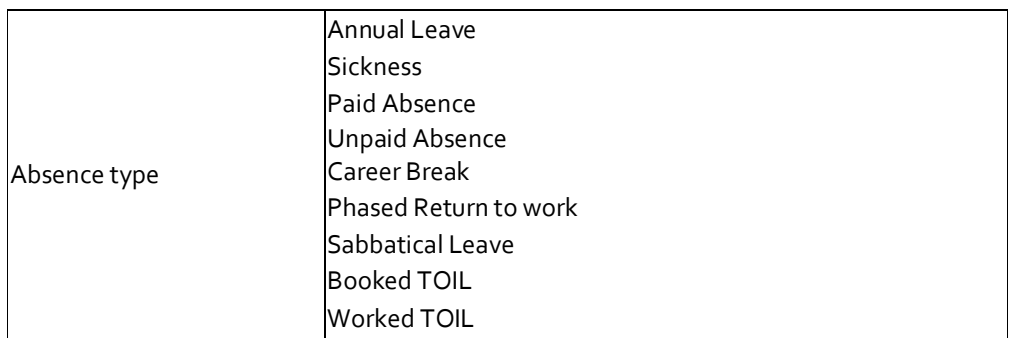

### <span id="page-8-0"></span>**Annual Leave Entitlements**

This reports includes the details of anyone and their annual leave entitlement for the current leave year.

- **Entitlement** shows the number of hour's annual leave the person has been given as part of their annual leave allowance for the year.
- **Added Hours** shows any annual leave that has been added to the entitlement balance. For example, annual leave carried forwards from one year to the next leave year will appear here.
- **Hours Taken** shows how many hours have been booked and taken by the individual for the year. **NOTE**: This includes hours that have been booked in advance and not yet taken.
- **Remaining** shows the number of hours that are still to be booked in the current leave year.

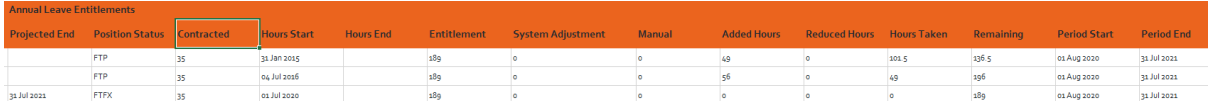

## <span id="page-8-1"></span>**Fixed Term Contract report**

This reports includes the details of anyone on a Fixed Term contract and the traffic light colours on the widget indicate when the Fixed Term contract is due to end. As a Manager it is important that you follow the End of Fixed Term Contract process. If you are unsure what this is and have individuals with less than 6 months to run on their contract please contact [HROperations@rhul.ac.uk](mailto:HROperations@rhul.ac.uk) for further information.

To run the report click on the number on the widget.

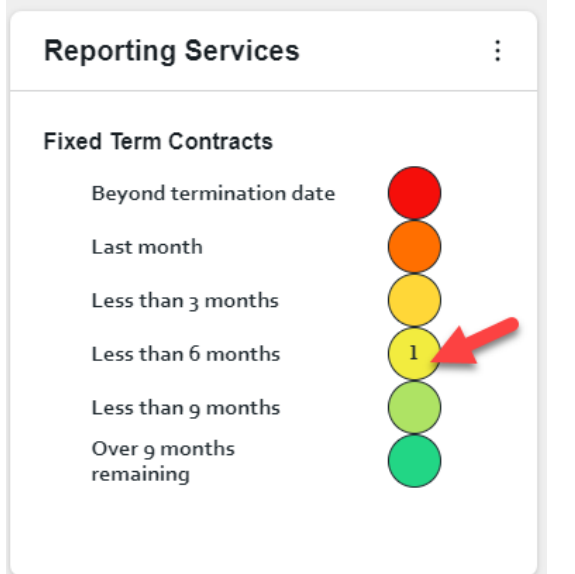

If you have multiple people in your team on Fixed Term contracts you can see other reports by clicking on the Input Controls on the top left (Step 1) and then selecting the period you want to view (Step 2). To run the report select Apply (Step 3).

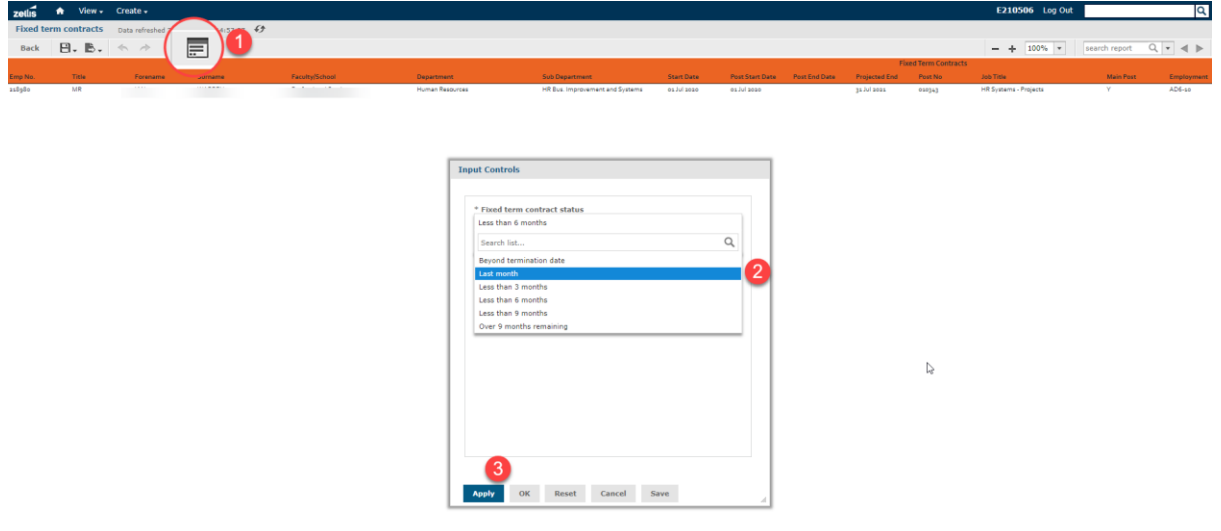

# <span id="page-10-0"></span>**Data definitions**

The following data items are included in the reports. If when you run a report and there is a column heading that you want to understand the meaning of, use the search function to find the definition here. The order that the data items are listed in follows that seen most commonly in the reports.

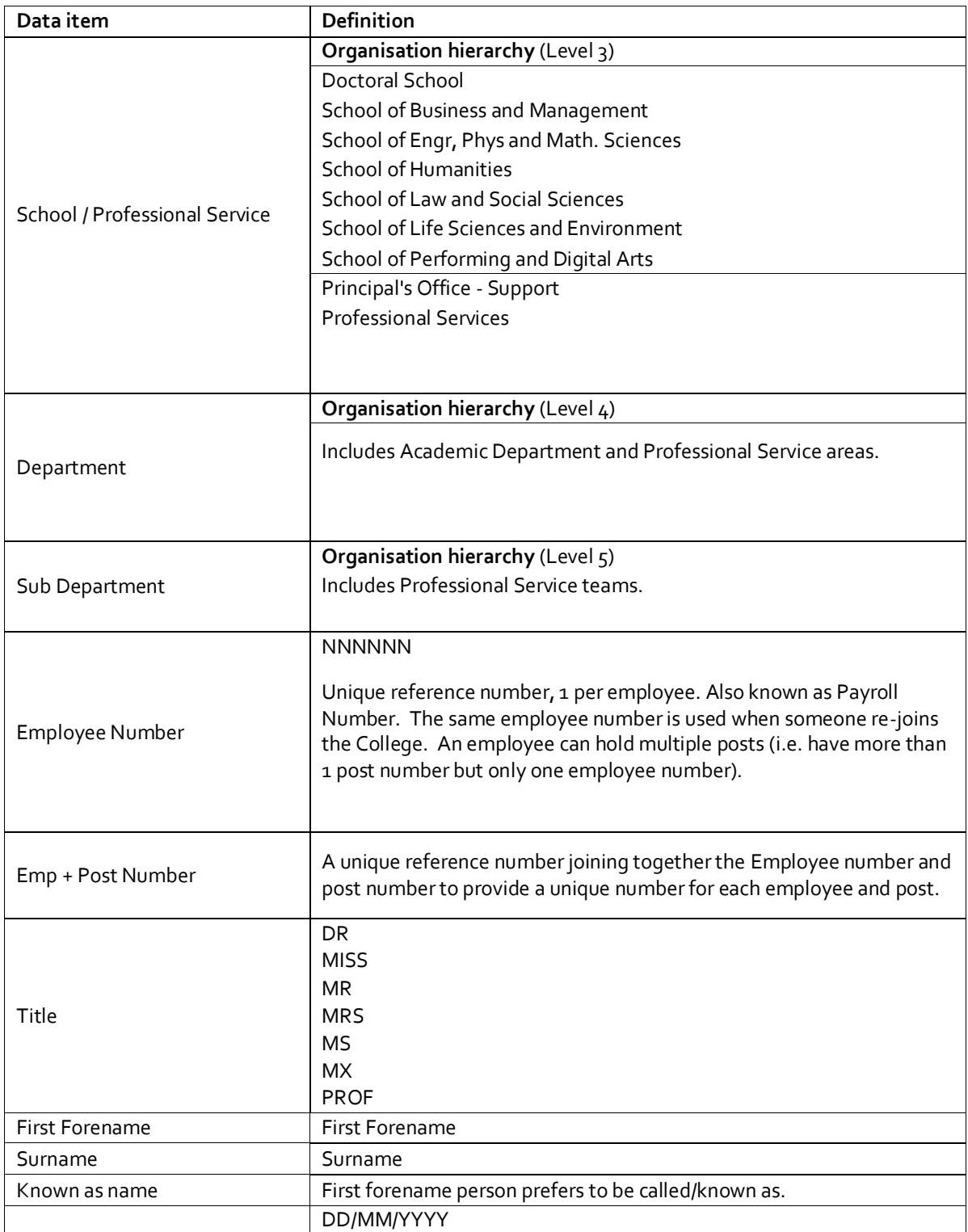

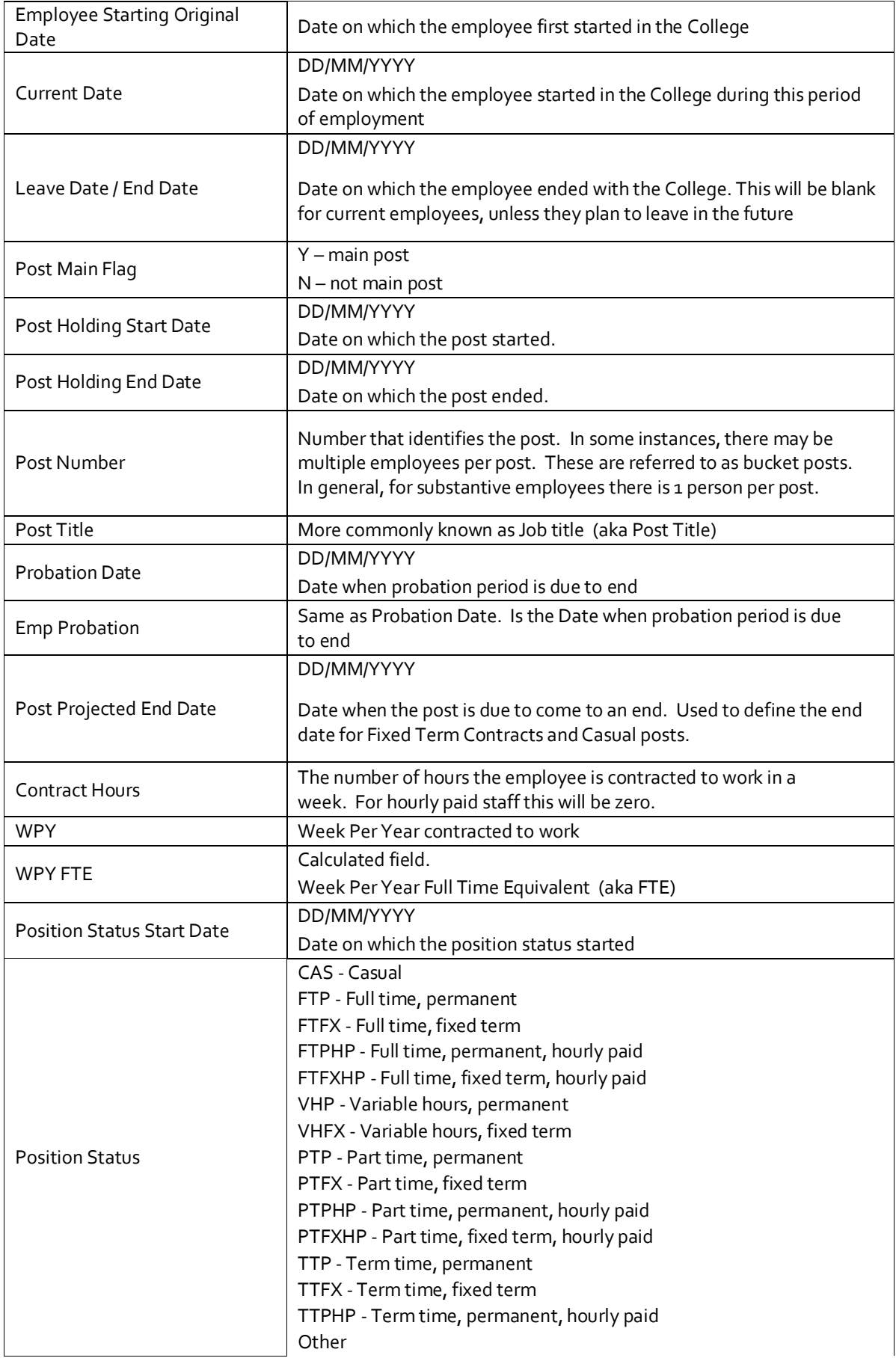

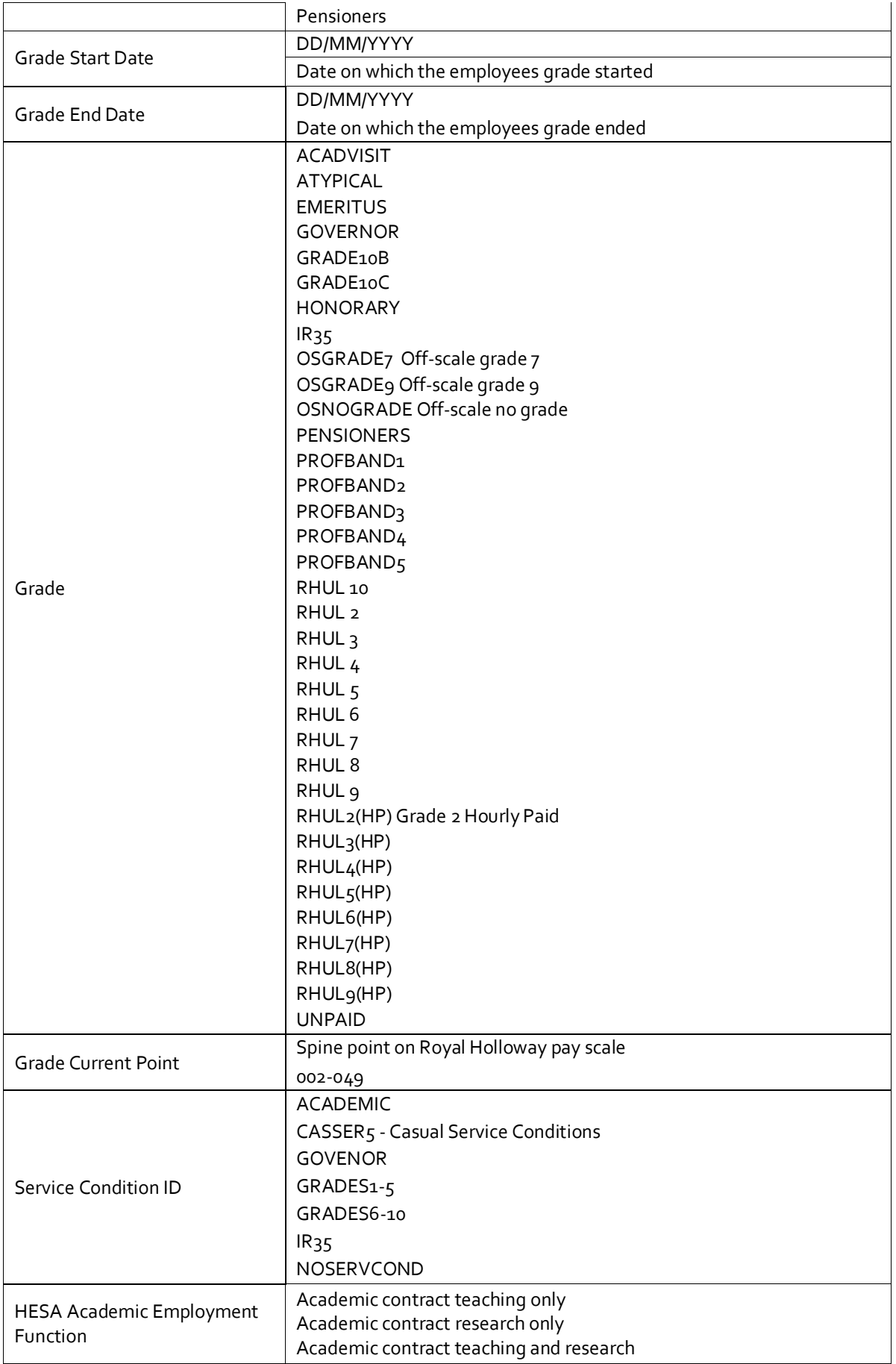

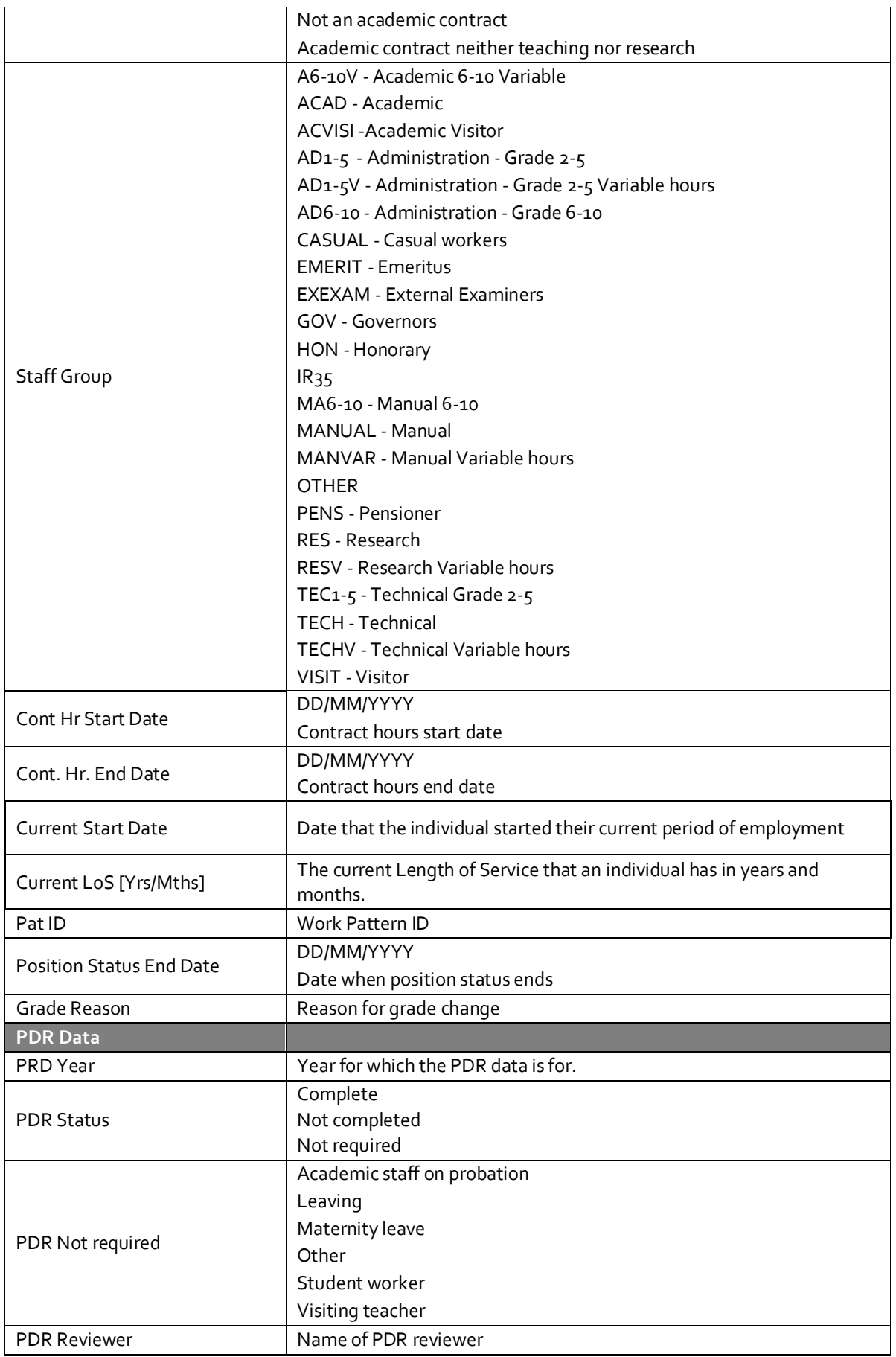

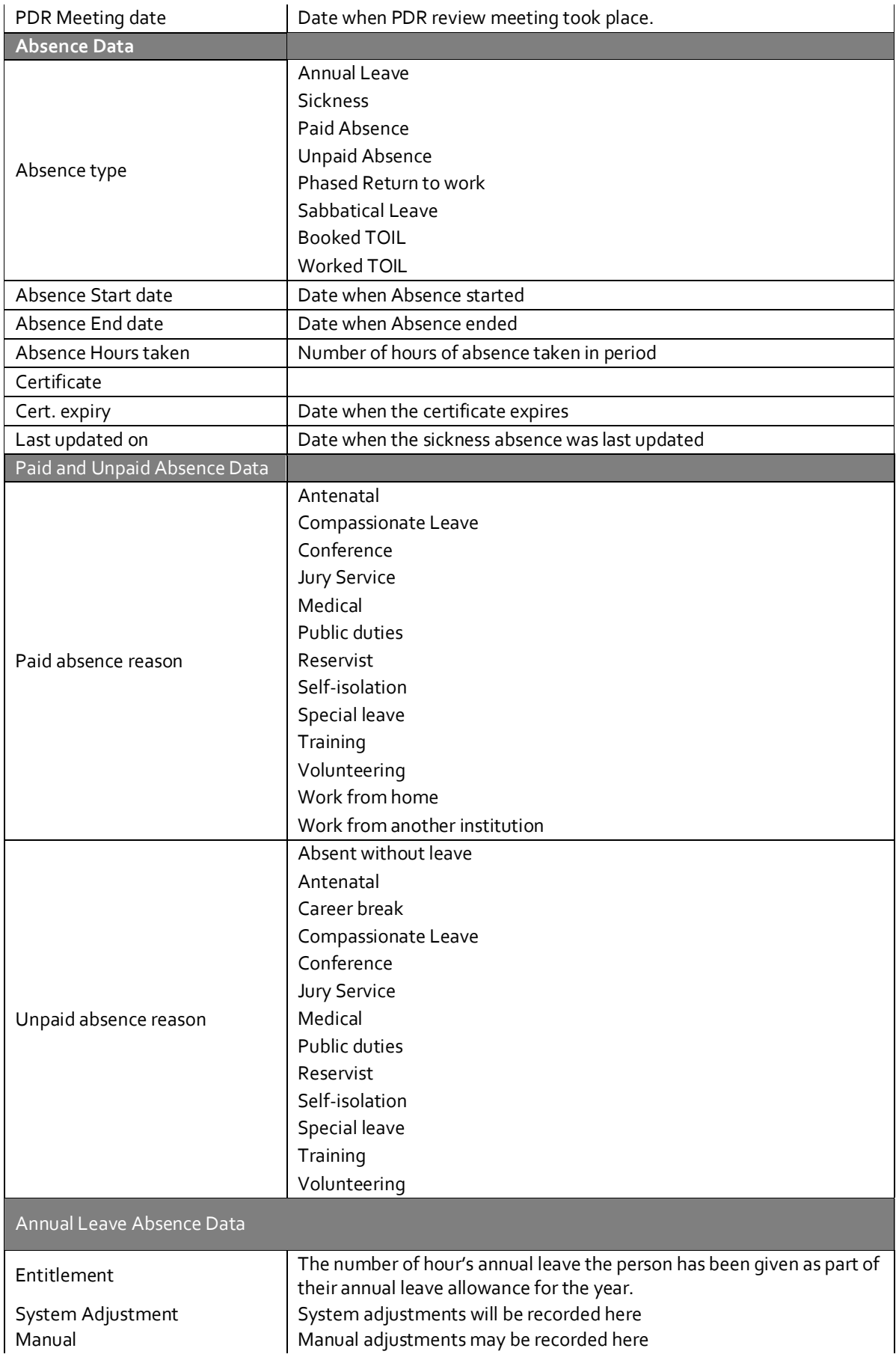

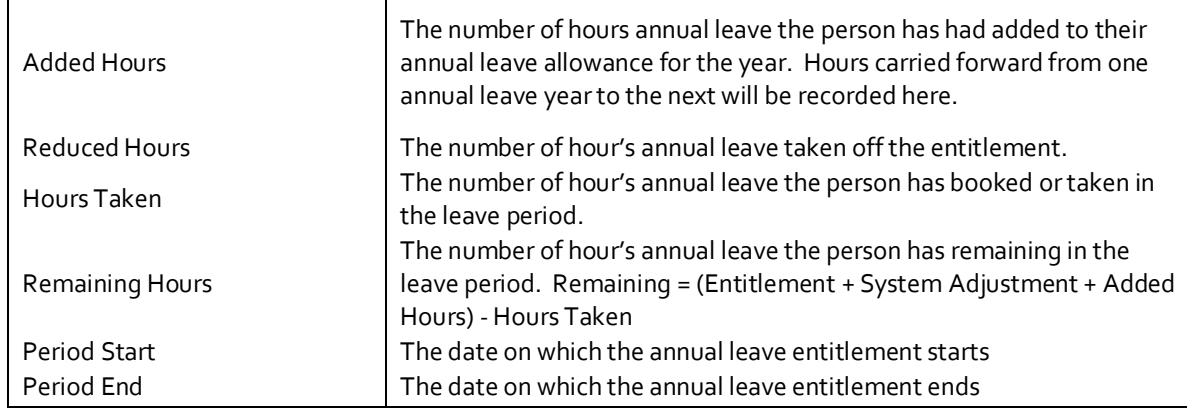

# <span id="page-15-0"></span>**Frequently Asked Questions**

#### **Why does an employee appear on the report more than once?**

An employee may appear in a report multiple times if they have had multiple appointments / changes during a period. For example, if they have two different appointments with you then their details will show on the report twice.

#### **Can I see information for people who don't report to me?**

By default the data presented to you in the reports is only for individuals who report to you, either directly or indirectly. If there is a requirement within your role to view data for everyone in a particular school, then please request access to this data from the HR Systems team.

#### **How accurate is the data?**

When you run a report will see live data from the HR and Payroll system. If the reports contain data that is different from what you are expecting contact **HRSystems@rhul.ac.uk** who will investigate for you.

#### **Who can I share this data with?**

This data is specific to you as a line manager and should not be shared with others who do not have a legitimate need to access it. Check with the Data Steward for your area or [dataprotection@royalholloway.ac.uk](mailto:dataprotection@royalholloway.ac.uk) if you are not sure if data should be shared or not.